[wlan](https://zhiliao.h3c.com/questions/catesDis/164)射频 **[章宁](https://zhiliao.h3c.com/User/other/32656)** 2019-08-22 发表

# 组网及说明

# **1 配置需求或说明**

# **1.1 适用产品系列**

本手册适用于如下产品:V7 WX系列无线控制器产品,包含:WX2500H系列、WX3000H系 列、WX3500H系列、WX5500E(V7)系列、WX5500H系列、AC插卡(V7)系列、WAC380系列、WAC3 81系列。

#### **1.2 配置需求及实现的效果**

如图所示,DHCP服务器为AP和无线客户端分配IP地址。AP 1(officeap1)和AP 2(officeap2)的Radio覆 盖区域有重叠,为了对这两个AP上Radio的接入客户端进行负载均衡,有以下要求:

- 1. 负载均衡的评判依据为在线客户端数量。
- 2. 仅对AP 1(officeap1)的Radio 2和AP 2(officeap2)的Radio 2进行负载均衡。

3. 当Radio上的在线客户端数量达到或超过2,并且与另一个Radio上的在线客户端数量差值达到或 超过1,开始运行负载均衡。

#### **2 组网图**

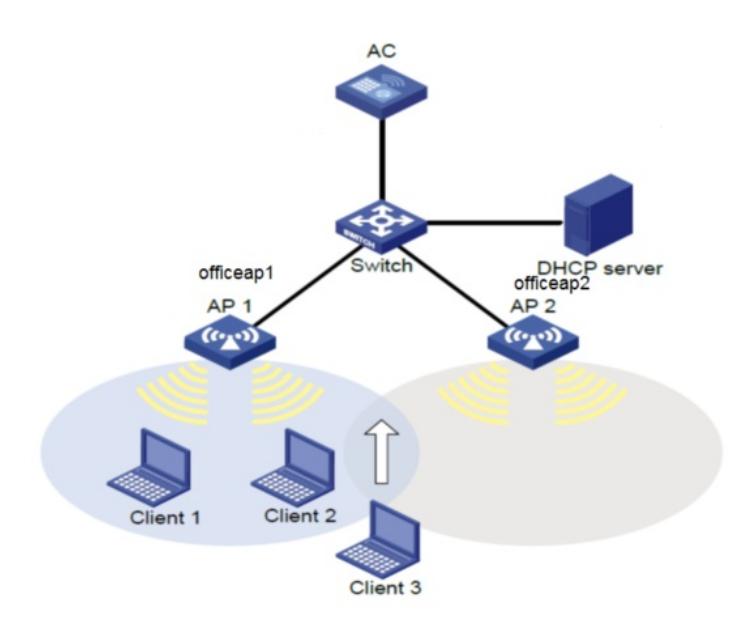

# 配置步骤

### **3配置步骤(命令行操作方法)**

关于AP注册及无线加密配置具体配置请参考:"2.2 二层注册及无线加密配置",此处不再赘述。 配置负载均衡 # 配置负载均衡模式为会话模式,会话门限值为2,会话差值门限值为1。 [AC] wlan load-balance mode session 2 gap 1 # 创建负载均衡组1。

[AC] wlan load-balance-group 1

# 将AP 1(officeap1)的2.4G Radio 2和AP 2(officeap2)的2.4G Radio 2加入到负载均衡组1中。

[AC-wlan-lb-group-1] ap name officeap1 radio 2

[AC-wlan-lb-group-1] ap name officeap2 radio 2

# 配置AP拒绝客户端关联请求的最大次数为5。

[AC] wlan load-balance access-denial 5

# 开启负载均衡功能。

[AC] wlan load-balance enable

### **(web操作方法)**

关于AP注册及无线加密配置具体配置请参考: "2.2 二层注册及无线加密配置", 此处不再赘述。 配置负载均衡 点击web页面正中间下方的菜单:系统,进入:"无线配置>射频管理>负载均衡",点击全局配置的操作 菜单

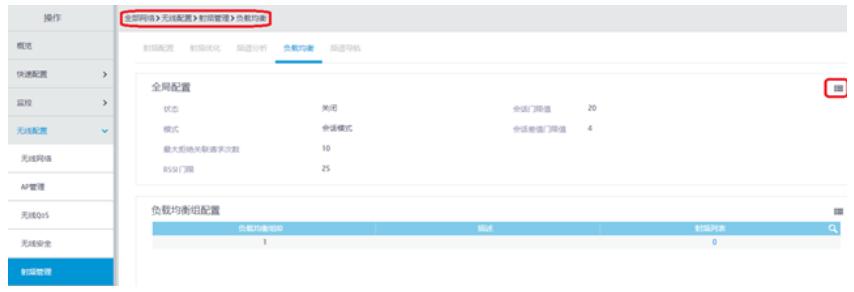

开启负载均衡,模式为会话模式,会话门限值为2,会话差值门限值为1,最大拒绝关联次数为5

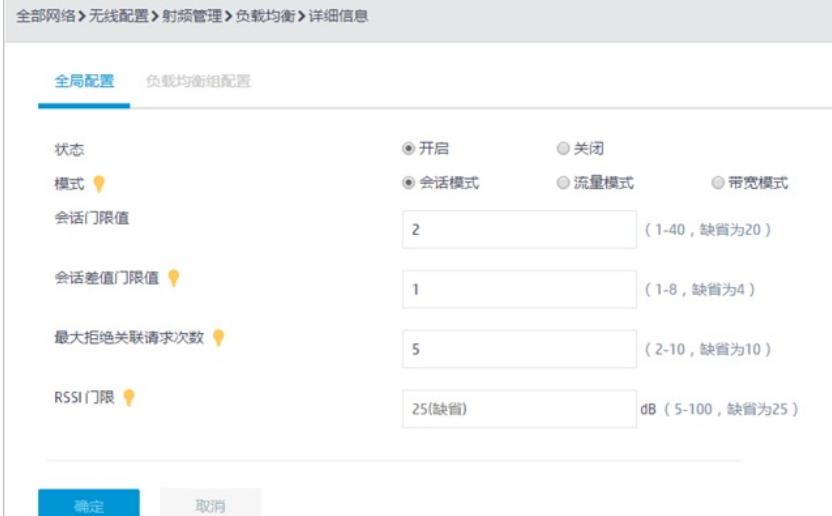

#### 创建负载均衡组1。

点击web页面正中间下方的菜单:系统,进入:"无线配置>射频管理>负载均衡",点击负载均衡组配置 的操作菜单

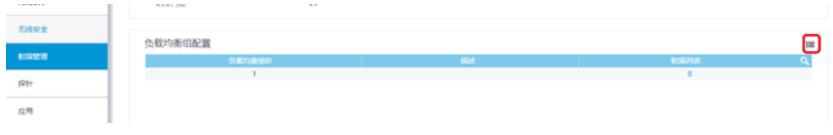

#### 点击+添加负载均衡组

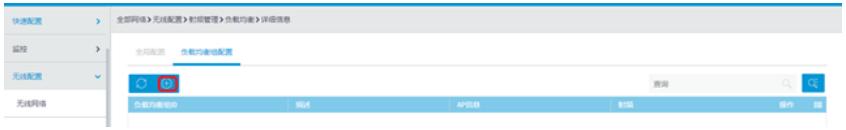

将AP 1(officeap1)的2.4G Radio 2和AP 2(officeap2)的2.4G Radio 2加入到负载均衡组中,点击确定完成

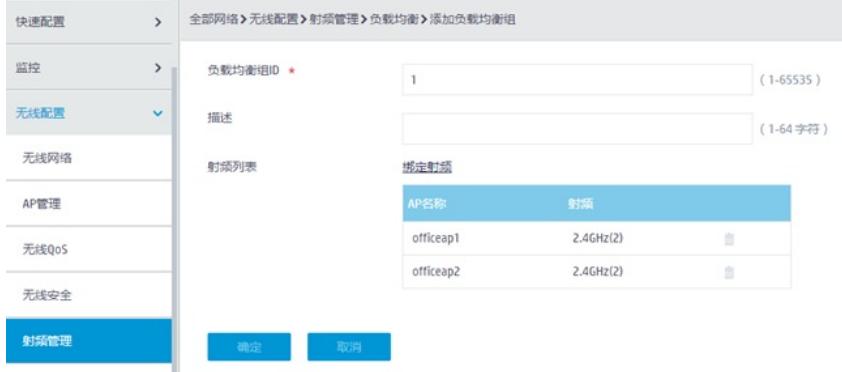

#### **4 实现结果验证**

AP 1的Radio 2上关联两个客户端, AP 2的Radio 2上没有关联客户端。当Client 3准备接入网络时, 由 于AP 1的Radio 2上的在线客户端数量已经达到2个,并且与AP 2的Radio 2上的在线客户端数量差值超 过1,所以通过运行负载均衡,Client 3将关联到AP 2上。通过display wlan client命令可以查看到上线 客户端的IP地址和关联的Radio。

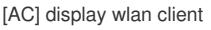

Total number of clients: 3

MAC address Username AP name RID IP address IPv6 address VLAN 0015-005c-8b2c N/A officeap1 2 192.2.0.3 N/A 200 109a-dd9f-aaa2 N/A officeap2 2 192.2.0.5 N/A 200 2c1f-2332-7f78 N/A officeap1 2 192.2.0.4 N/A 200

# 配置关键点

### **5.注意事项**

开启负载均衡后,可能引起原本正常的终端出现异常,如无线客户端接入变慢或者无线客户端接入失 败等,需要慎重考虑,该功能请在售后人员的指导下使用。